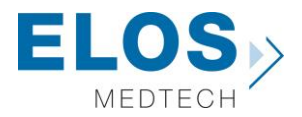

# **Quick guide for importing Elos Accurate® Library 3shape**

**Elos Accurate® Library**

### **Content:**

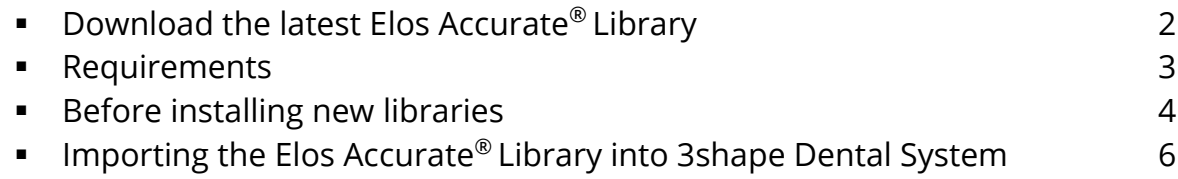

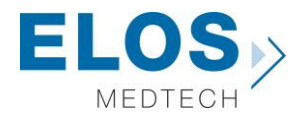

#### **Download the latest Elos Accurate® Library**

To download the latest Elos Accurate® Library, visit the Elos Accurate web site at the following link <http://elosdental.com/support-training/downloads/>

The Elos Accurate® Library is also available for download on the 3Shape Download Center.

By signing up for the Elos Accurate newsletter you will always be informed about new Elos Accurate® Library releases. Sign up at [http://elosdental.com/.](http://elosdental.com/)

The Elos Accurate® Library offers a complete digital open workflow solution for Desktop or Intra Oral scanning.

The Elos Accurate libraries are divided into groups making it easy to download the relevant library or all.

**Elos Accurate® Hybrid BaseTM Bridge:** Contains prefabricated components with a titanium interface towards the implant with engaging interface and is used for screw-retained bar or bridge constructions.

**Elos Accurate® Hybrid BaseTM Kit:** Contains prefabricated components with a titanium interface towards the implant with engaging interface and is used for screwed single or small cemented bridge restorations.

**Single Abutment:** Is used for milled single abutments using the Elos Pre-milled Abutments.

**Bar & Bridge:** Is used for creating a bar or bridge in one piece and includes the interface geometries.

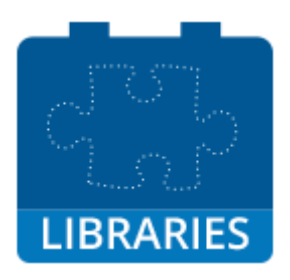

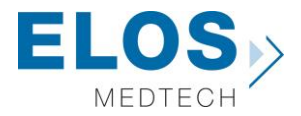

#### **Requirements**

The Elos Accurate® Library utilizes the multiple scanbody option within 3shape to simplify the use of our products.

These are the preconditions for usage of our libraries:

- Dental System 2016 or newer
- Abutment Designer Module License or buy CAD points
- Implant Bars/Bridge Design Module License or buy CAD points
- Model Builder STL License or buy CAD points
- ScanItDental not *ScanItRestoration*

The chart below from 3shape specifies which scanners that are compatible whit the ScanItDental software.

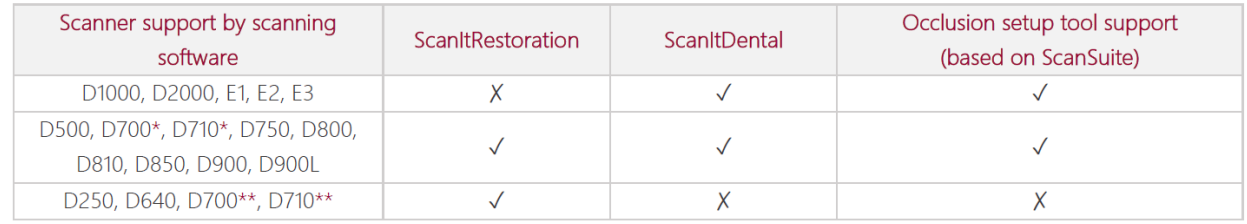

\* higher than serial number: d/c0915xxxx

\*\* lower than serial number: d/c0915xxxx

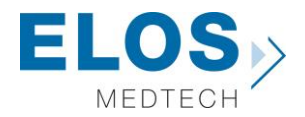

#### **Before installing new libraries**

If you already have an old version of Elos Accurate® Library installed on your computer you need to follow the instruction below. If this is the first time an Elos Accurate® Library is being installed, you can skip to the next chapter of this instruction.

Before updating the Elos Accurate® Library it is necessary to remove the old libraries.

▪ Open the **Dental System Control Panel** by clicking on the icon

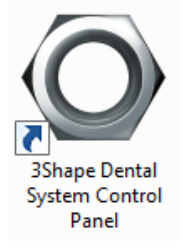

▪ In the Dental System Control Panel click on the **Implant Systems** option in the Abutment category

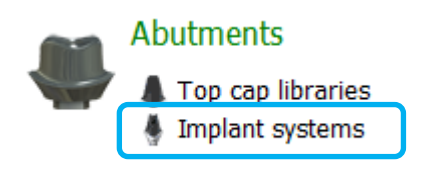

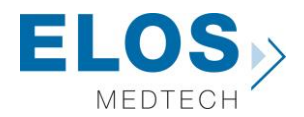

This will open the overview of all installed libraries in the 3shape installation.

**EXECUTE:** Select the old Elos Accurate libraries by selecting them in the **Implant system** box (Figure 1.) The Elos Accurate libraries are recognizable by the abbreviation in brackets after the implant system name, in this case (HBB).

Abbreviation used in Elos Accurate libraries.

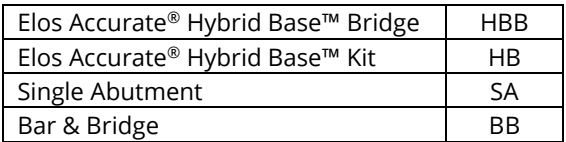

▪ When all the necessary old Elos Accurate libraries are selected press the **Delete** button. (Figure 2.)

**Empty the Recycle Bin** afterwards. (Figure 3.)

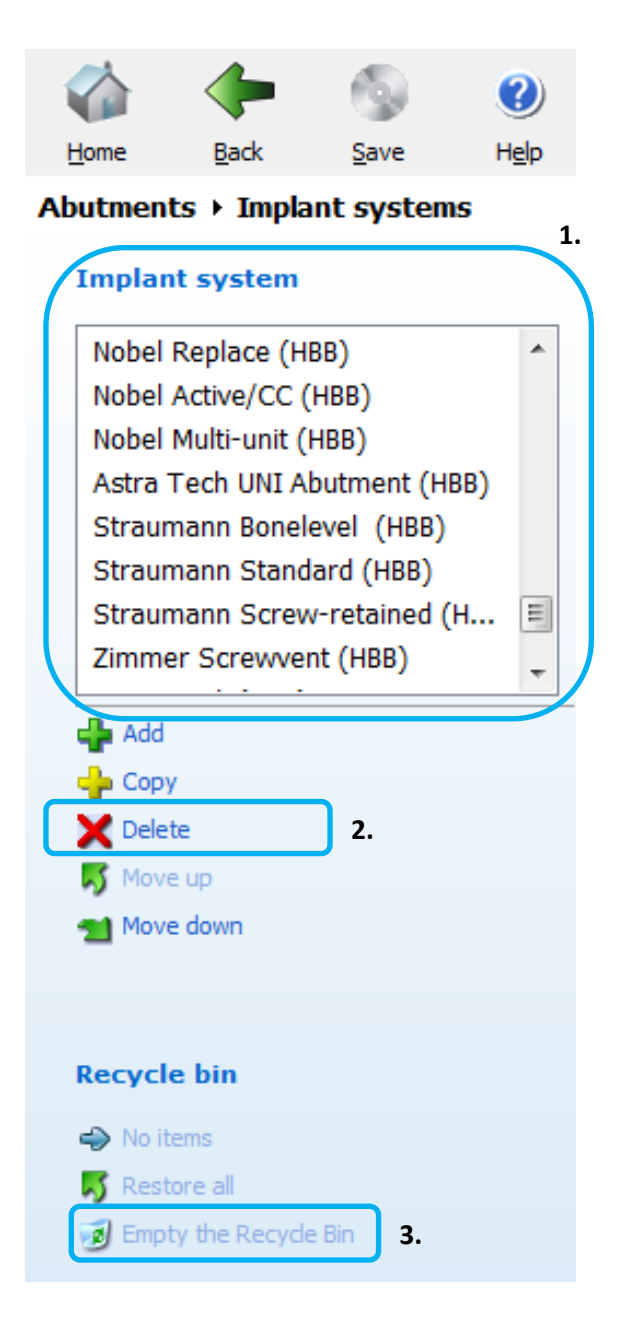

*Note:*

Do not remove folders in the "Imported System" folder in the 3shape installation.

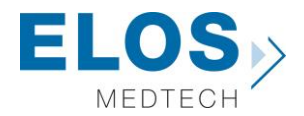

#### **Importing the Elos Accurate® Library into 3shape Dental System**

After removing previous version of the Elos Accurate® Library, the import of the new version can be initiated.

In the Dental System Control Panel click on the **Import/Export** option in the Tools category

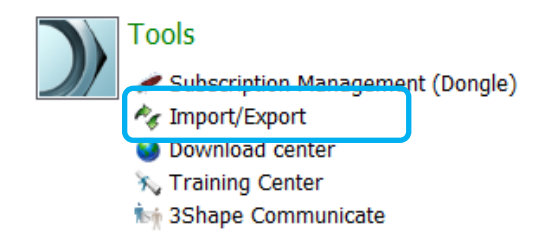

▪ This will open the Import/Export dialog, click on the **Import materials** button

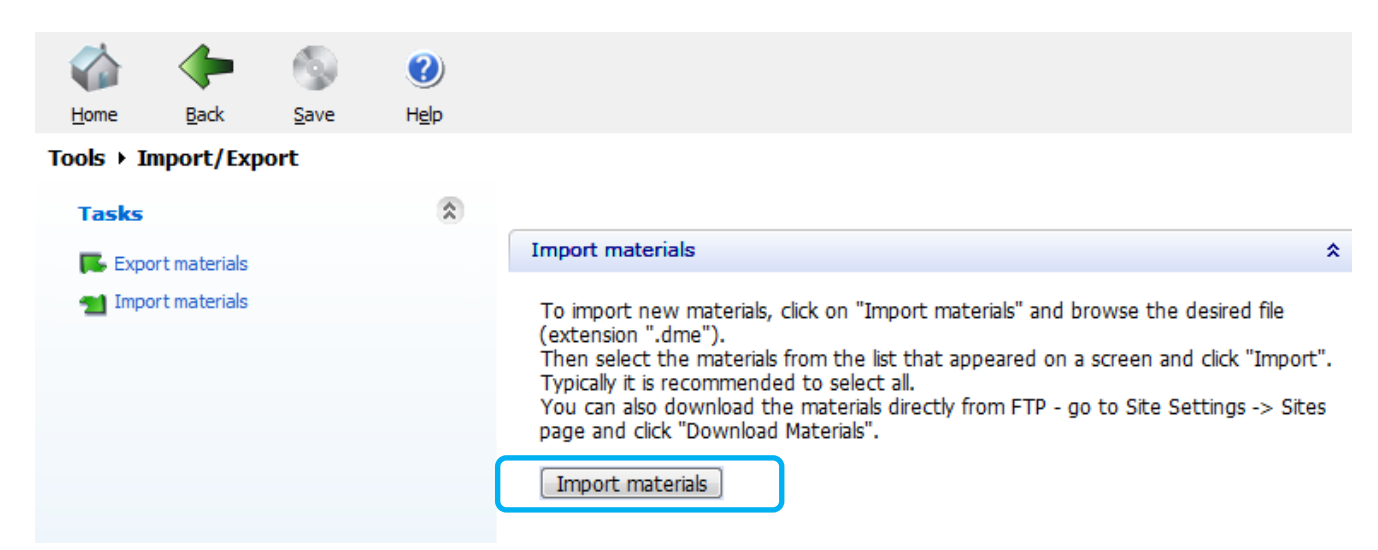

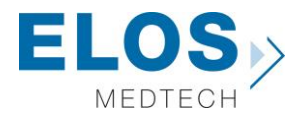

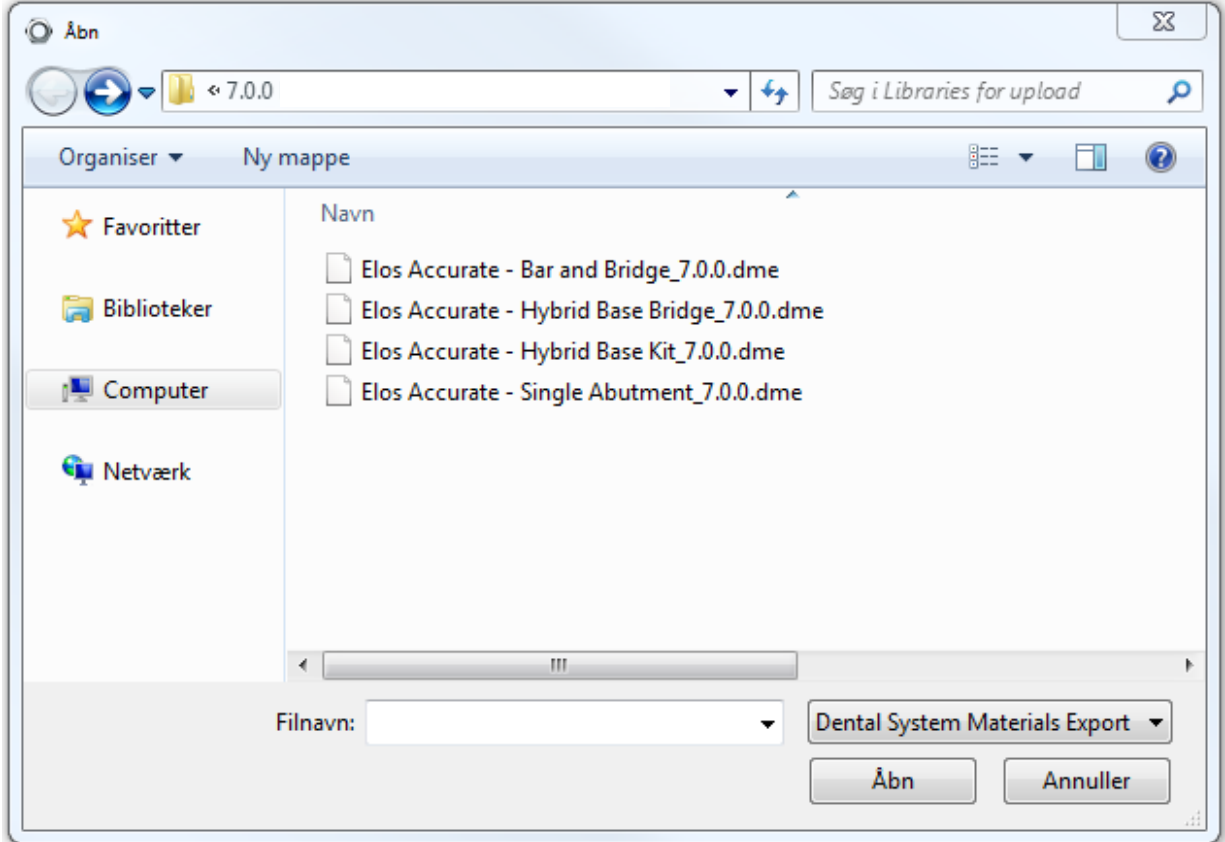

Choose the .DME file to import in the pop-up window that appears.

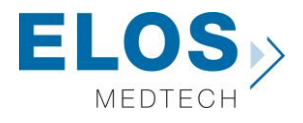

It is possible to choose which Implants systems to import, by default all are selected. Press **Import** when ready.

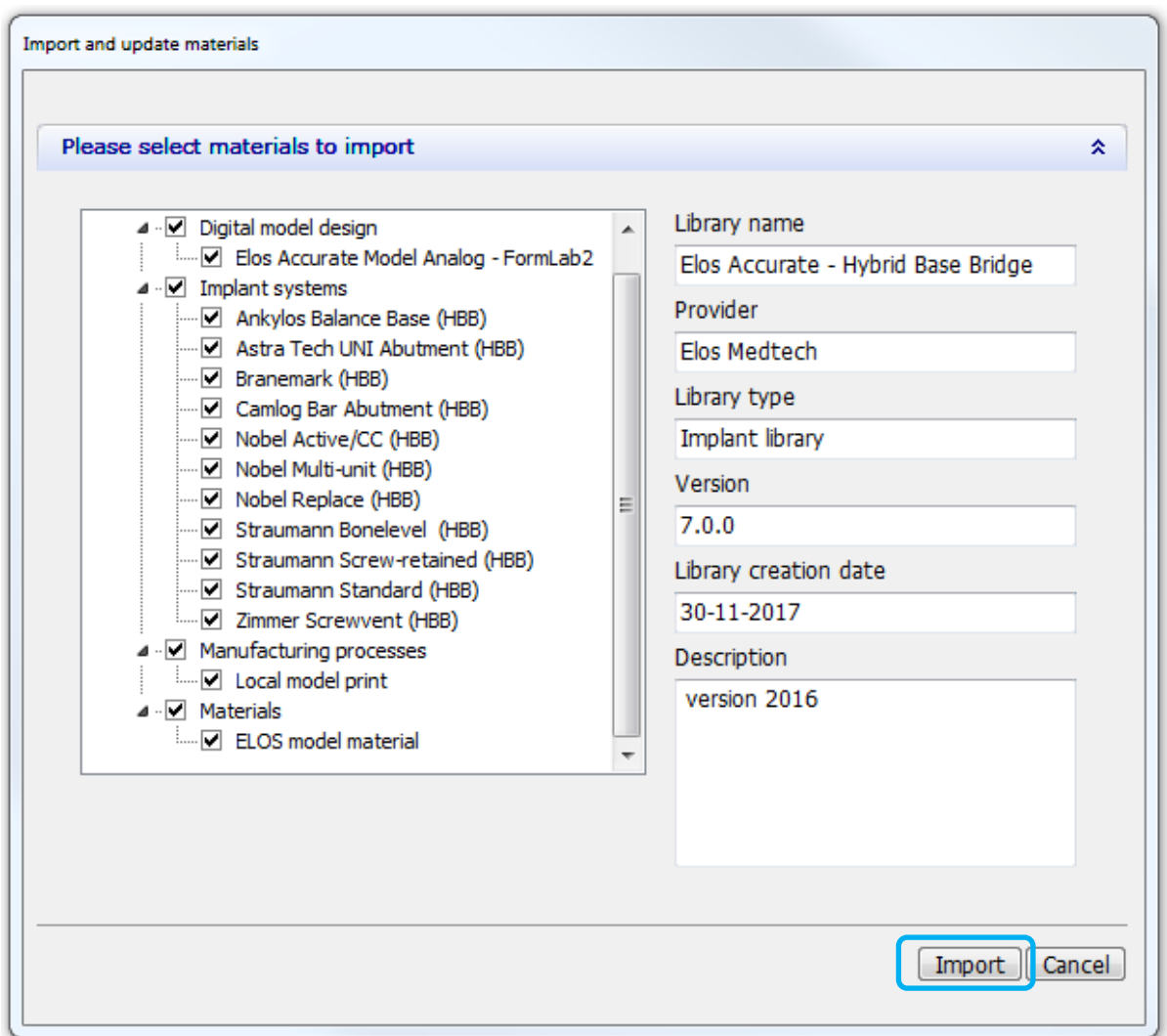

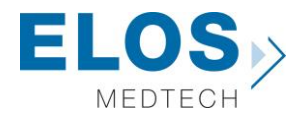

If already installed libraries have the same material file, a popup window may appear. Follow the recommendation from 3shape. The common recommendation is usually to **update**.

When the library has been imported a message will appear.

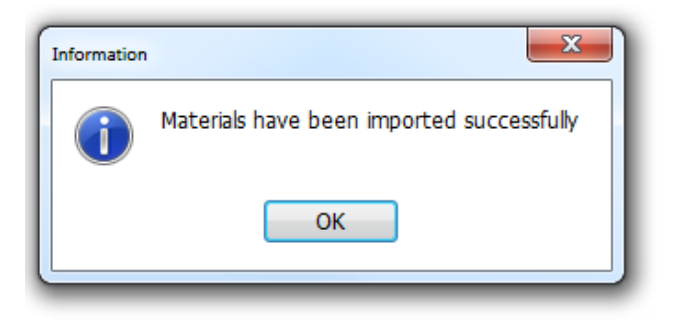

Now the Elos Accurate® Library has been successfully installed and the system is ready to work with the Elos Accurate products. Repeat the steps for all the Elos Accurate® Library that you wish to install. Upon closing the 3shape software make sure to confirm save otherwise the libraries will not be kept.

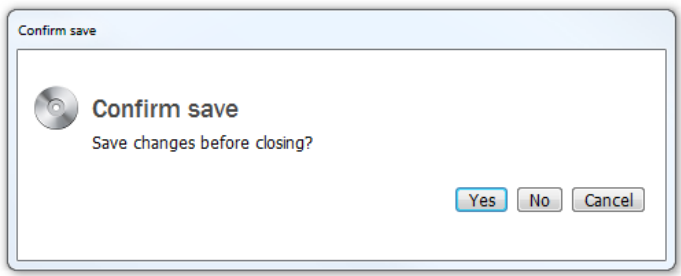